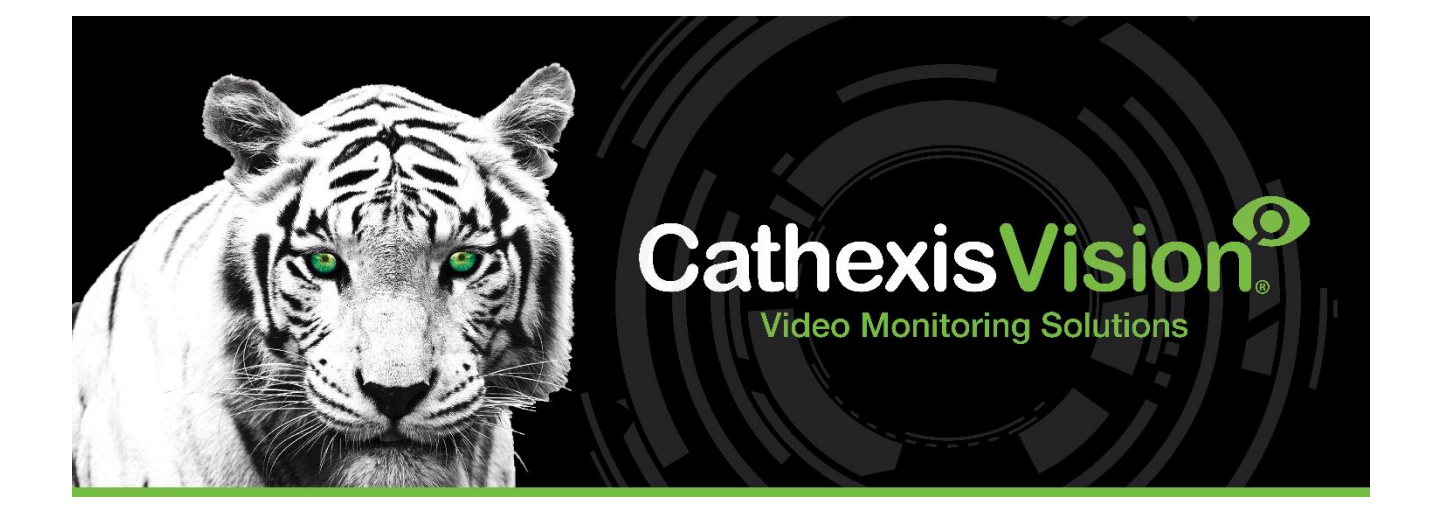

# Alarm Management Gateway Setup Manual

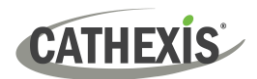

# Contents

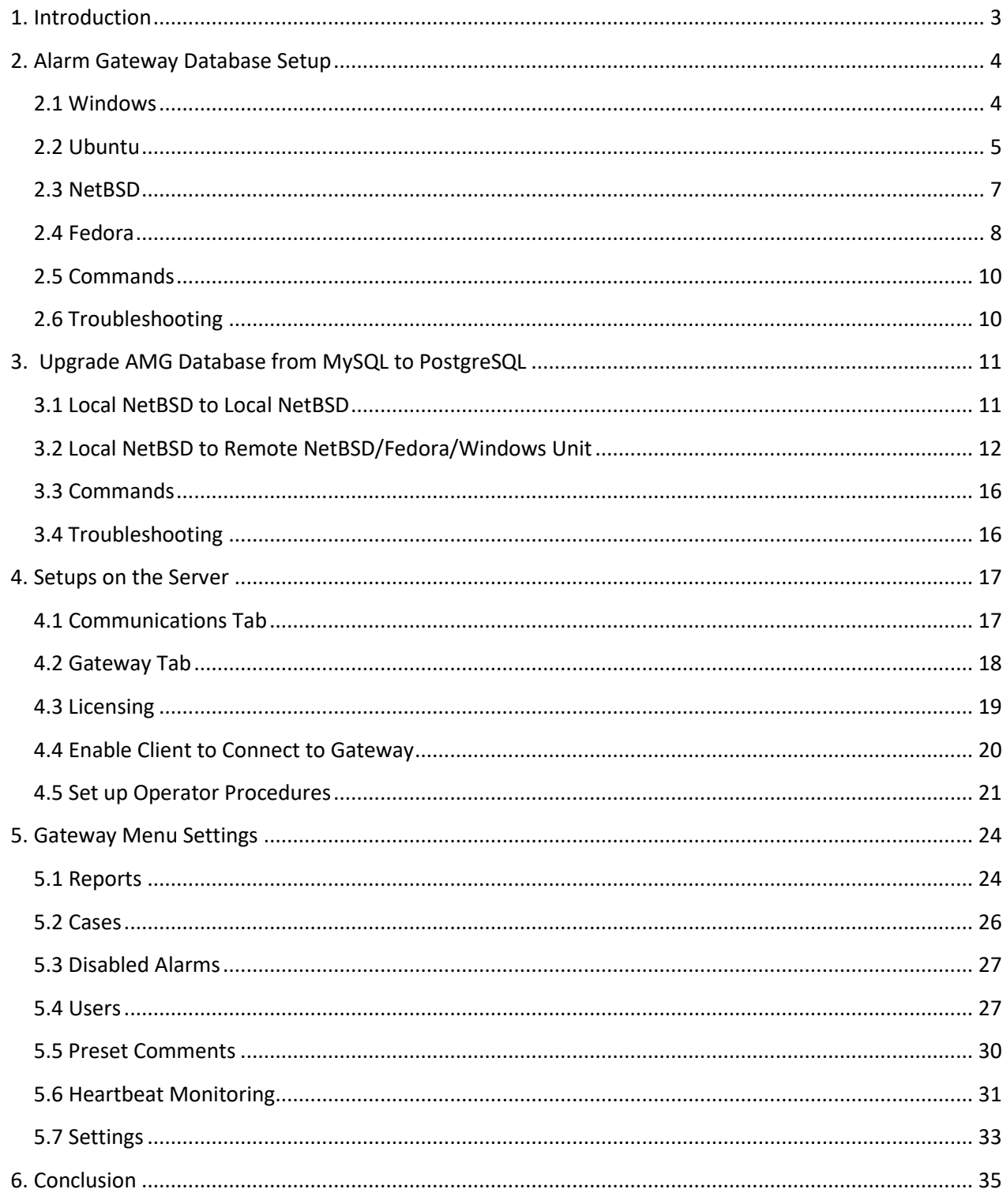

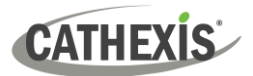

# <span id="page-2-0"></span>**1. Introduction**

This document deals with the setup of the Alarm Management Gateway. For information about the operation of an Alarm Management Gateway, please consult the Alarm Management Gateway Operation Manual.

For further support, contact [support@cat.co.za.](mailto:support@cat.co.za)

#### **A NOTE ON CAMERA CHANNELS**

The CathexisVision software packages have **limits on camera channels**. A multi-sensor camera is physically a single device (camera) but it requires a camera channel for each one of the internal cameras. The same applies to an encoder: a 16-channel encoder will account for 16 camera channels on the CathexisVision software, even though it is a single device.

#### **USEFUL LINKS**

*To view tutorial videos on CathexisVision setup, visi[t https://cathexisvideo.com/resources/videos](https://cathexisvideo.com/resources/videos)*

*Find answers to Cathexis Frequently Asked Questions:<https://cathexis.crisp.help/en/?1557129162258>*

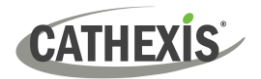

# <span id="page-3-0"></span>**2. Alarm Gateway Database Setup**

Thissection takes the user through the setup processfor an Alarm Gateway Postgres database. There are two steps that need to be taken to do this.

- 1. The unit needs to be licensed as an alarm gateway with the CAMG-1000 license.
- 2. The Postgres database needs to be prepared.

At present the setup process for the Postgres database for the Alarm Gateway is done via the command line/text terminal.

#### **Important notes**:

- If a pre-existing Alarm Gateway Database was running on a software version up to, and including, 5043a, the user will have to run through the upgrade process. Please consul[t Chapter 3 \(Upgrade AMG Database](#page-10-0)  [from MySQL to PostgreSQL\)](#page-10-0) of this manual.
- To run the database utility, the user must be in the CathexisVision installation folder.
- The installation folders shown here are not always the same as the folder that CathexisVision will be installed in on the system. They are simply the default installation path offered when installing CathexisVision.
- Make sure to perform all actions as an **Administrator\root user**.
- If the unit is licensed for use as an Alarm Gateway, but a Postgres database has not been set up, there will be an icon in the bottom right-hand corner of the CathexisVision interface.
- After licensing a unit with the gateway license, on any operating system, the user will need to reboot the unit for the licenses to take effect.
- Command line paths that contain spaces between the words will require quotes.

#### **It is vital that the user sets up the AMG database before proceeding to the next steps.**

**Note:** If a pre-existing Alarm Gateway Database wasrunning on a software version up to, and including 5043a (the edition preceding CathexisVision 2014), the user will have to run through the upgrade process. Please follow the upgrade instructions i[n Chapter 3.](#page-10-0)

# <span id="page-3-1"></span>**2.1 Windows**

#### **2.1.1 Create a New Database**

Enter the Command Line Terminal.

- 1. Click on the Start Menu button.
- 2. Type in "cmd" in the search box.
- 3. Right-click on **cmd** and select Run as Administrator.

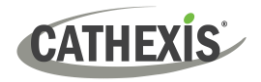

#### *2.1.1.1 Navigate to the CathexisVision Installation Folder*

**Note**: These commands must be run from the CathexisVision installation directory. The user will need to navigate to the CathexisVision installation directory. The paths provided will only be accurate if the user has installed to the default location.

The default Windows installation directory is "C:\Program Files\ CathexisVision Server". Thus, the user would type in **cd "C:\Program Files\CathexisVision Server"**.

#### *2.1.1.2 Set up the Postgres Database*

#### **Check the Current Database Status**

Type the following into the command line, and press **enter**.

bin\gateway\_dbutil status

#### **Configure a New Postgres Database**

**Note:** DB\_PATH, below, represents the folder path, to wherever the user chooses to create the database. This does not have to be in the CathexisVision installation folder. For example, a valid installation path could be  $c:\qquad$  gatewaydb. It is up to the user.

Type in the following, in the command line:

bin\gateway\_dbutil create DB\_PATH

The last line output will give the user the information regarding the success of the database creation. This will either be **"Create database - SUCCEEDED"** or **"Create database - FAILED"**

#### **Re-start the Server, and Check the Status**

- 1. Reboot the server
- 2. Navigate back to the CathexisVision installation folder
- 3. Run bin\gateway dbutil status again

The output should now indicate that the database is both **configured** and **running**.

#### <span id="page-4-0"></span>**2.2 Ubuntu**

#### **2.2.1 Create a New Database on a Primary Disk**

Enter the Command Line Terminal.

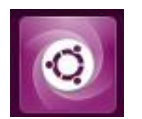

Click on the "Search your computer" Home button, and type "Terminal" in the search bar.

Click on the terminal icon which will show up in the results:

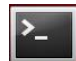

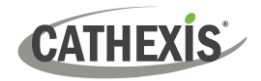

#### *2.2.1.1 Navigate to CathexisVision Installation Folder*

**Note**: These commands must be run from the CathexisVision installation directory. The user will need to navigate to the CathexisVision installation directory.

(The default Ubuntu installation directory is /usr/nvr. Thus, the user would type in *cd /usr/nvr* to get to the default installation directory.)

#### *2.2.1.2 Set up the Postgres Database*

#### **Check the Current Database Status**

Type the following into the command line, and press enter:

sudo ./launch.sh bin/gateway dbutil status

#### **Configure a new Postgres Database**

Type the following on the command line.

sudo ./launch.sh bin/gateway dbutil create DB PATH

**Note**: the DB\_PATH is wherever the user chooses to create the database. This does not have to be in theCathexisVision installation folder.

The last line output will give the user the information regarding the success of the database creation. This will either be **"Create database - SUCCEEDED"** or **"Create database - FAILED"**

#### *2.2.1.3 Re-start the Server, and Check the Status*

- 1. Reboot the server
- 2. Navigate back to the CathexisVision installation folder
- 3. Run sudo ./launch.sh bin/gateway dbutil status again.

The output should now indicate that the database is both **configured**, and **running.**

#### **2.2.2 Creating a New Database on a Secondary Disk**

When creating a Postgres database on a secondary disk, the user will need to do the following.

- 1. Start up CathexisVision.
- 2. Go to the Setup tab. (**Site —> Open tab — Setup**)
- 3. Click on **Configure servers** .
- 4. Select the server on which the gateway database is being set up.
- 5. Click on the **Databases**.
- 6. Click on **Manage Disks**.
- 7. Format and attach the secondary disk.
- 8. Using the Mount path for the secondary disk in the Manage disk.
- 9. Create database via command. For example:

sudo ./launch.sh bin/gateway dbutil create /disk mounts/fp2015031015192.../db

# <span id="page-6-0"></span>**2.3 NetBSD**

#### **2.3.1 Create a New Database**

Enter the Command Line Terminal.

- 1. Press CTRL+F4 (the CTRL key, and the F4 key, simultaneously)
- 2. Log in as a root user.1

#### *2.3.1.1 Navigate to CathexisVision Installation Folder*

**Note**: These commands must be run from the CathexisVision installation directory. The user will need to navigate to the CathexisVision installation directory.

(The default NetBSD installation directory is /usr/dvs. Thus, the user would type in *cd /usr/dvs* to get to the default installation directory.)

#### *2.3.1.2 Set up the Postgres Database*

#### **Check the Current Database Status**

Type the following into the command line, and press enter.

./bin/gateway\_dbutil status

#### **Configure a new Postgres Database**

Type the following on the unit.

./bin/gateway\_dbutil create DB\_PATH

#### **Note**:

The DB PATH is wherever the user chooses to create the database. This does not have to be in the CathexisVision installation folder.

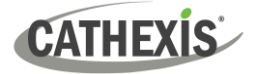

- The database partition should probably be placed most often in /usr/data/wd0f because this will be the partition with the most space.
- The last line output will give the user the information regarding the success of the database creation. This will either be **"Create database - SUCCEEDED"** or **"Create database - FAILED"**

#### **Re-start the Server, and Check the Status**

- 1. Reboot the server.
- 2. Navigate back to the CathexisVision installation folder.
- 3. Run./bin/gateway dbutil status again.

The output should now indicate that the database is both **configured**, and **running**.

#### **2.3.2 Special Warning on NetBSD**

Do not set up a Gateway Database on a NetBSD unit that is also running, or going to run, an Integration Database. NetBSD can only support a single instance of PostgresSQL running at any one time. This means that running an Alarm Gateway and an Integration Database on the same system will cause a conflict.

# <span id="page-7-0"></span>**2.4 Fedora**

### **2.4.1 Create a new database**

Enter the Command Line Terminal. Right-click on the Desktop and select "Konsole".

#### *2.4.1.1 Navigate to CathexisVision Installation Folder*

**Note**: These commands must be run from the CathexisVision installation directory. The user will need to navigate to the CathexisVision installation directory.

(The default Fedora installation directory is /usr/nvr. Thus, the user would type in *cd /usr/nvr* to get to the default installation directory).

#### *2.4.1.2 Set up the Postgres Database*

#### **Check the Current Database Status**

Type the following into the command line, and press enter.

./bin/gateway\_dbutil status

#### **Configure a New Postgres Database**

Type the following on the command line.

./bin/gateway\_dbutil create DB\_PATH

**Note**: The DB\_PATH is wherever the user chooses to create the database. This does not have to be in the CathexisVision folder.

The last line output will give the user the information regarding the success of the database creation. This will either be **"Create database - SUCCEEDED"** or **"Create database - FAILED"**

#### **Re-start the Server, and Check the Status**

- 1. Reboot the server.
- 2. Navigate back to the CathexisVision installation folder.
- 3. Run./bin/gateway dbutil status again.

The output should now indicate that the database is both **configured** and **running**.

#### **2.4.2 Creating a New Database on a Secondary Disk**

When creating a Postgres database on a secondary disk, the user will need to do the following.

- 1. Start up CathexisVision.
- 2. Go to the Setup tab. (**Site / Open tab / Setup**)
- 3. Click on **Configure servers** .
- 4. Select the server on which the gateway database is being set up.
- 5. Click on the **Databases**.
- 6. Click on **Manage Disks**.
- 7. Format and attach the secondary disk.
- 8. Using the Mount path for the secondary disk in the Manage disk create database via command. For example:
- ./bin/gateway dbutil create /disk mounts/fp2015031015192.../db

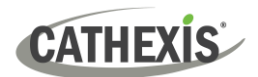

# <span id="page-9-0"></span>**2.5 Commands**

The table below describes the commands that the user can use with the gateway dbutil.

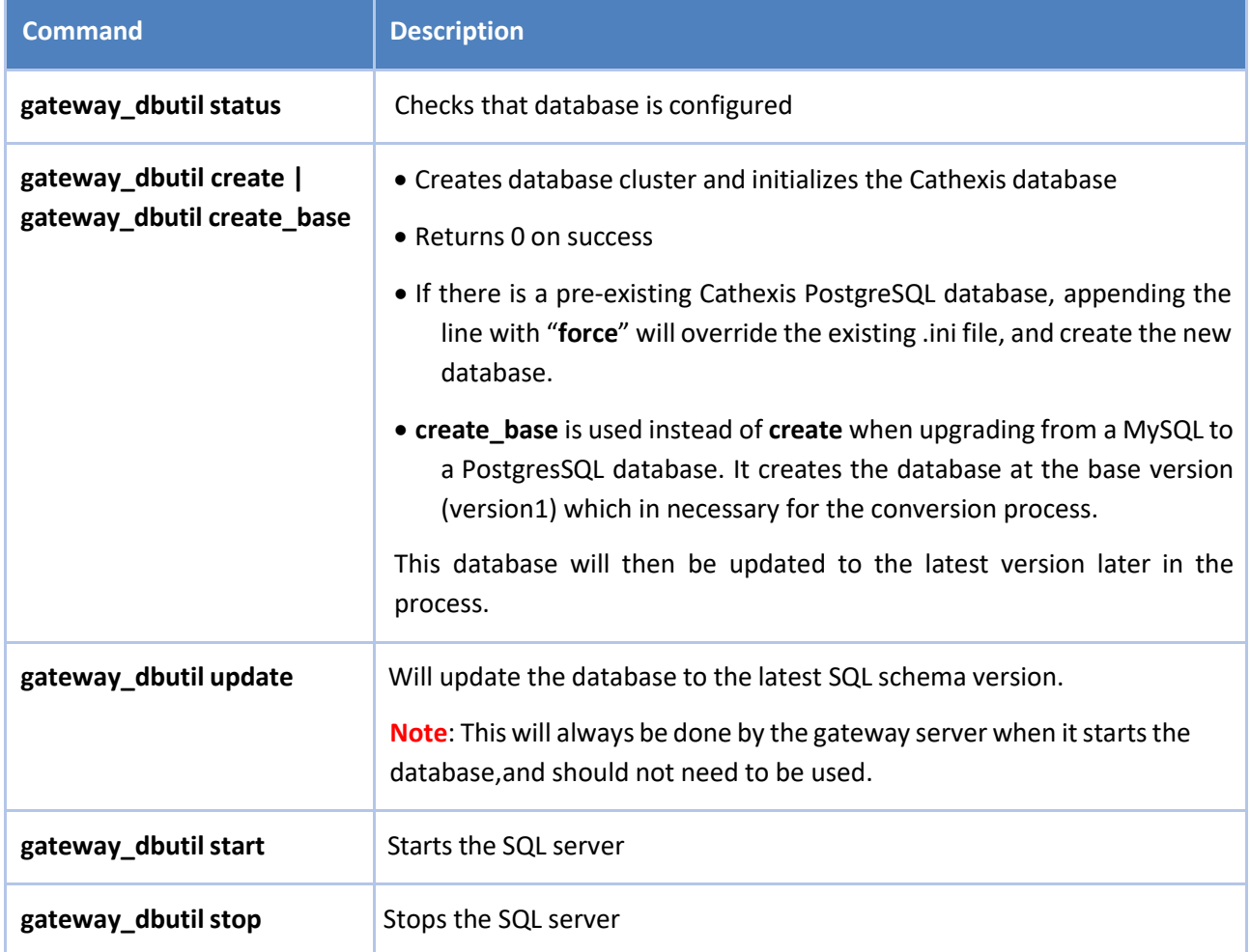

# <span id="page-9-1"></span>**2.6 Troubleshooting**

If the user has followed the above instructions, and the Alarm Gateway is not working, consider the following troubleshooting tips:

- 1. Is the gateway license applied and valid? (Check the time period for the license.)
- 2. Does "bin/gateway\_dbutil status" report the database as running?
- 3. Is it running?
	- a. Can the user see postgres in the task manager listing? (on Windows) The "see processes from other users" will have to be ticked.
	- b. On NetBSD/Fedora "ps -a | grep postgres" should show if it is running.

If the user has gone through the above steps, and the gateway is still not working, please contact [support@cat.co.za,](mailto:support@cat.co.za) or the supplier for further assistance.

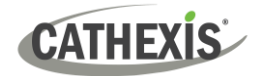

# <span id="page-10-0"></span>**3. Upgrade AMG Database from MySQL to PostgreSQL**

The user who has been running an Alarm Gateway on software versions up to, and including, 5043a will have to run this upgrade to PostgreSQL. This section details the steps required to upgrade an existing CathexisVision MySQL Alarm Gateway database to a PostgreSQL Alarm Gateway database.

This document provides instructions on how to convert from MySQL to PostgreSQL in 4 different circumstances:

- 1. Local NetBSD to local NetBSD.
- 2. Local NetBSD to remote NetBSD.
- 3. Local NetBSD to remote Linux.
- 4. Local NetBSD to remote Windows.

#### **Note:**

- This chapter applies to units that **already have** a pre-existing Alarm Gateway Database running.
- **CathexisVision support for NetBSD 3 and earlier NetBSD versions was removed in CV2015. Support for NetBSD 4 was removed in CV2017.**
- **CathexisVision support for Fedora 16 was removed in CV2019.**
- To run the database utility, the user must be in the CathexisVision installation folder.
- The installation folders shown here are not always the folder that CathexisVision will be installed in on the system. They are simply the default installation path offered when installing CathexisVision.
- Make sure to perform all actions as an **Administrator\root user**.
- Command line paths that contain spaces between the words will require quotation marks.

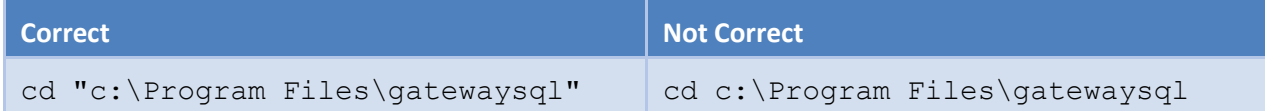

# <span id="page-10-1"></span>**3.1 Local NetBSD to Local NetBSD**

This section details the procedures for converting a MySQL database to a PostgreSQL database on the same unit.

#### **3.1.1 Stop All Servers**

The user will need to stop all **CathexisVision services**, and the **WatchDog**, before doing anything else.

- 1. Log in as root
- 2. Change directory to the CathexisVision installation folder: **cd /usr/dvs**
- 3. Run the following command, to disable the WatchDog: **./wdenable 0**
- 4. To disable the servers: **cd /usr/dvs/scripts**

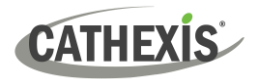

# **3.1.2 Commands**

These are the different command line entries that the user must make to complete the database creation, and conversion. For more information about what each command does, se[e Commands](#page-15-0) at the end of this chapter.

**Note**: these commands must be run from the CathexisVision installation directory. The user will need to navigate to the CathexisVision installation directory. (The default NetBSD installation directory is /usr/dvs. Thus, the user would type in *cd/usr/dvs* to get to the default installation directory.)

#### *3.1.2.1 Run the Following Sequence of Commands*

1. Run ./bin/gateway\_dbutil create\_base /usr/data/wd0f/gatewaysql

**Note**: Select a partition with lots of free space, we recommend the wd0f partition which can be foundunder/usr/data/wd0f

- 2. Run ./bin/gateway dbutil start
- 3. Run ./bin/gateway\_mysql2psql

**Note**: This may take a while to convert. The time taken will relate to the size of the database that you are converting.

- 4. Reboot.
- 5. Navigate back to the installation folder and run ./bin/gateway\_dbutil statusto verify thatthe database is configured and running.

# <span id="page-11-0"></span>**3.2 Local NetBSD to Remote NetBSD/Fedora/Windows Unit**

The user may move a MySQL database from one unit to another, and convert it to a PostgreSQL database in the process. This is useful when the user wants to install a new unit but still wants to keep the same Alarm Database.

#### **Note**:

- The source unit (the unit with the old database) must have the latest CathexisVision 5043a, or CathexisVision 2014, software on it.
- Remember that all commands must be run from the respective installation folders, on both units.

# **3.2.1 Stop All Servers (On Both Units)**

The user will need to stop all CathexisVision services, and the WatchDog, on both units involved in this conversion/transferal.

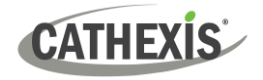

#### *3.2.1.1 Stopping Servers on a NetBSD Server*

- 1. Log in as root.
- 2. Change directory to the CathexisVision installation folder: **cd /usr/dvs**
- 3. Run the following command, to disable the WatchDog: **./wdenable 0**
- 4. To disable the servers: **cd /usr/dvs/scripts**

#### *3.2.1.2 Stopping Servers on Windows and Fedora Systems*

On Fedora and Windows systems, the user may disable the servers and the watchdog, via the HTML interface. (**Note**: please ensure that port 33101 is open on the unit being upgraded.)

#### **Enter the HTML interface**

To do so, open a web browser and enter the connection details into the URL box. The connection details are:

- The IP address of the unit
- Followed by the colon (:)
- And the port: 33101

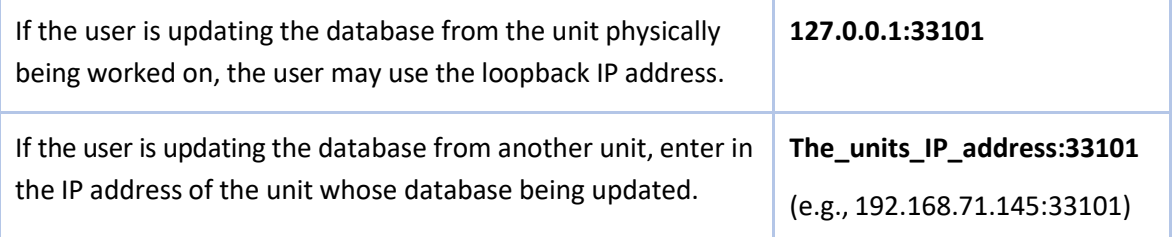

**Note**: the user will be required to enter a username and password. Enter a CathexisVision administrator's username and password.

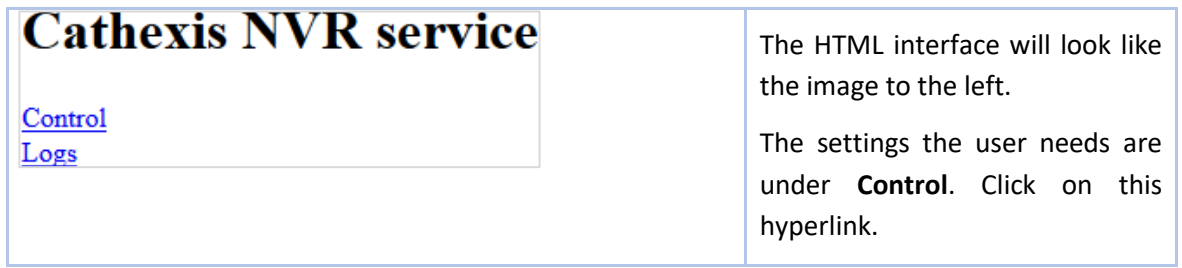

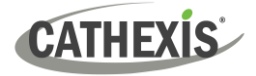

*3.2.1.3 Control* 

Restart servers Stop all servers Force stop all servers Disable watchdog

After clicking on Control, the user will be able to disable the watchdog, and servers, by clicking on their respective hyperlinks.

1. Stop all servers

2. Disable watchdog

The servers, and the watchdog, will re-start when the user reboots the unit.

# **3.2.2 Commands On the Target Unit**

Run the following commands on the target unit. Follow the instructions in the section that relate to the Operating System of the target unit.

#### *3.2.2.1 NetBSD Server*

#### **Run the Following Sequence of Commands**

#### 1. Run **./bin/gateway\_dbutil create\_base /usr/data/wd0f/gatewaysql**

**Note**: Select a partition with a lot of free space. We recommend the wd0f partition which can be foundunder /usr/data/wd0f

#### 2. Run **./bin/gateway\_dbutilstart**

3. In this step, run the mysql2psql command with "-sh SRC\_IP". -sh stands for source host. It will connect to the MySQL on the source unit, and convert it into the local PostgreSQL database which wascreated using gateway\_dbutil.

For example: If the remote unit, with the old database, has an IP address of 192.168.34.50, the entry would look like this:

#### **./bin/gateway\_mysql2psql -sh 192.168.34.50**

**Note**: This may take a while to convert. The time taken will relate to the size of the database that is being converted.

- 4. Reboot
- 5. Navigate back to the installation folder and run ./bin/gateway\_dbutil status to verify that the database is configured and running.

### *3.2.2.2 Linux (Fedora) Server*

**Note**: These commands must be run from the CathexisVision installation directory. The user will need to navigate to the CathexisVision installation directory. (The default Fedora installation directory is /usr/nvr. Thus the user would type in *cd /usr/nvr* to get to the default installation directory.)

#### **Run the Following Sequence of Commands**

#### 1. Run **./bin/gateway\_dbutil create\_base /usr/gatewaysql**

**Note**: it is advisable to create a dedicated partition for this database, of around 50GB.

#### 2. Run **./bin/gateway\_dbutilstart**

3. In this step you run the mysql2psql command with "-sh SRC\_IP". -shstands for source host. It will connect to the MySQL on the source unit, and convert it into the local PostgreSQL database which was created using gateway\_dbutil.

For example: if the remote unit, with the old database has an IP address of 192.168.34.50, then the entry would look like this:

#### **./bin/gateway\_mysql2psql -sh 192.168.34.50**

**Note**: This may take a while to convert. The time taken will relate to the size of the database that you are converting.

- 4. Reboot
- 5. Navigate back to the installation folder and run **./bin/gateway\_dbutil** status to verify that the database is configured and running.

#### *3.2.2.3 Windows Server*

**Note**: These commands must be run from the CathexisVision installation directory. The user will need to navigate to the CathexisVision installation directory. The paths provided will only be accurate if the user has installed to the default location.

The default Windows installation directory is "C:\Program Files (x86)\Cathexis CathexisVision Suite NVR". Thus the user would type in **cd "C:\Program Files (x86)\Cathexis CathexisVision Suite NRV"**.

#### **Run the Following Sequence of Commands**

#### 1. Run **bin\gateway\_dbutil create\_base C: \gatewaysql**

**Note**: it is advisable to create a dedicated partition for this database, of around 50 GB.

- 2. Run **bin\gateway\_dbutil start**
- 3. In this step, the user runs the mysql2psql command with "-sh SRC\_IP". -sh stands for source host. It will connect to the MySQL on the source unit, and convert it into the local PostgreSQL database which was created using gateway\_dbutil.

For example, if the remote unit, with the old database, has an IP address of 192.168.34.50, the entry would look like this:

#### **.\bin\gateway\_mysql2psql -sh 192.168.34.50**

- 4. Reboot.
- 5. Navigate back to the installation folder and run **bin\gateway\_dbutil status** to verify that the database is configured and running.

# <span id="page-15-0"></span>**3.3 Commands**

This is the full list of commands available, and the actions they perform. (To see this in the text terminal, run gateway\_dbutil without any parameters.) Remember to run them from *within* the installation folder.

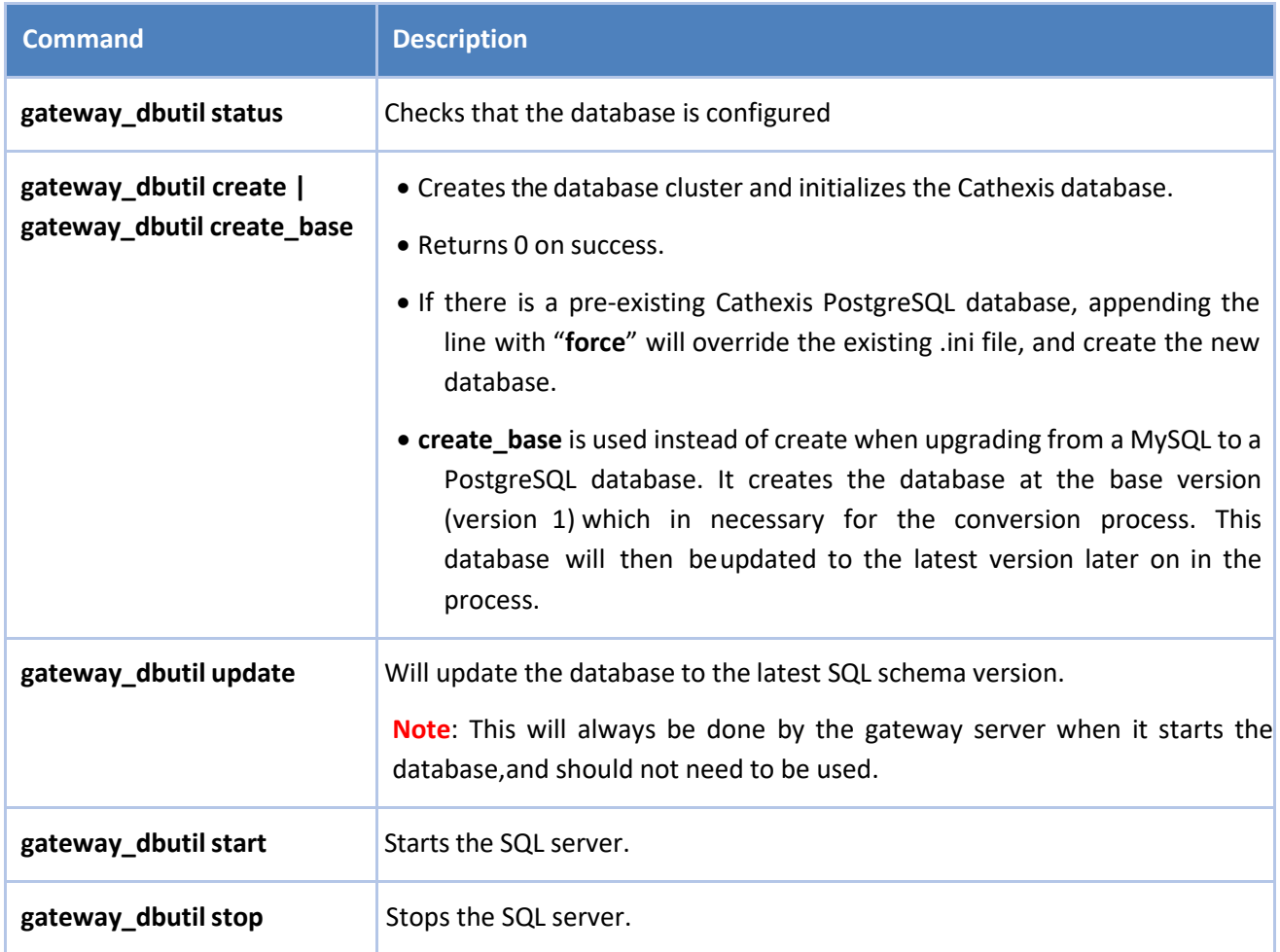

# <span id="page-15-1"></span>**3.4 Troubleshooting**

If the above steps have been followed, and the gateway is still not working, please contact [support@cat.co.za,](mailto:support@cat.co.za) or the supplier, for further assistance.

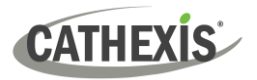

# <span id="page-16-0"></span>**4. Setups on the Server**

Here, the user will set up the desired server unit/s to send alarms to the Gateway unit. These settings take place in the Configure Servers Panel in the Setup Tab.

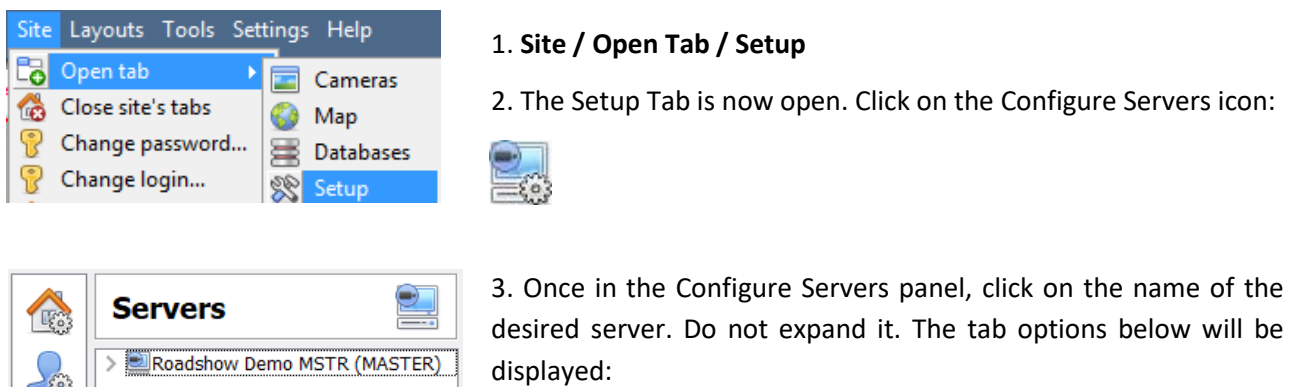

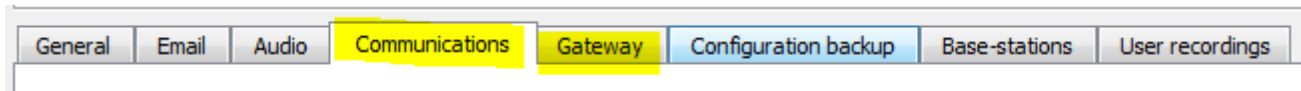

The following section will deal with the **Communications** and **Gateway** tabs.

**Important**: both the **Heartbeat** [\(Communications tab\)](#page-16-1) and the **Heartbeat monitor** [\(Gateway tab\)](#page-17-0) must be enabled and configured for an alarm to be possible.

# <span id="page-16-1"></span>**4.1 Communications Tab**

A **Heartbeat** is a signal sent from the capture unit (recording server) to an Alarm Management Gateway unit, which tells the Gateway that the server is still active. If the message fails to come through, the Gateway will generate an alarm.

An alarm is generated if the server goes down, or if the communications medium goes down.

#### **4.1.1 Send Gateway Heartbeat**

- √ Send gateway heartbeat Send to base-station -- select base-station --Ø Send every 1 hour
- 1. Check **Send gateway heartbeat** to enable the heartbeat.

2. Select the base-station (gateway) that the heartbeat will be sent to.

3. Define how often the unit will send a heartbeat to the Gateway.

**Note**: this needs to be set up on both the capture station and the Alarm Management Gateway.

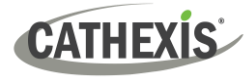

#### *4.1.1.1 Create/Edit Base-Station*

⋇

Click to create a base-station.

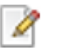

Click to edit a base-station.

This will bring up the window below.

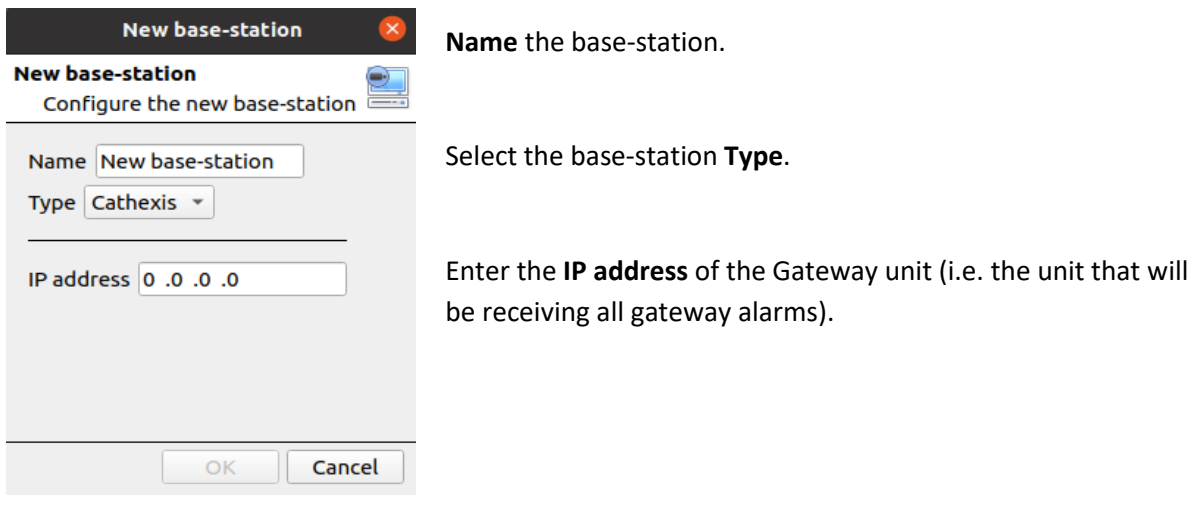

The next section will deal with the settings in the **Gateway** tab.

# <span id="page-17-0"></span>**4.2 Gateway Tab**

This section deals with the Alarm Gateway.

# **4.2.1 Enable Heartbeat Monitoring Alarms**

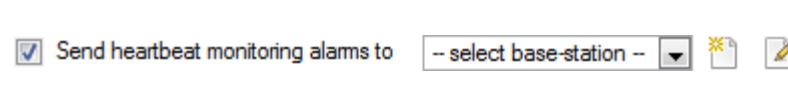

Tick the box to send heartbeat monitoring alarms. Select the base-station to which these alarms will be sent.

**Note**: if the box is unchecked, the alarms will not be sent anywhere.

#### *4.2.1.1 If An Alarm is Not Handled*

If alarms have not been handled for a while, the user might wish to send unhandled alarms to other gateways, or base-stations.

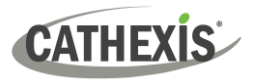

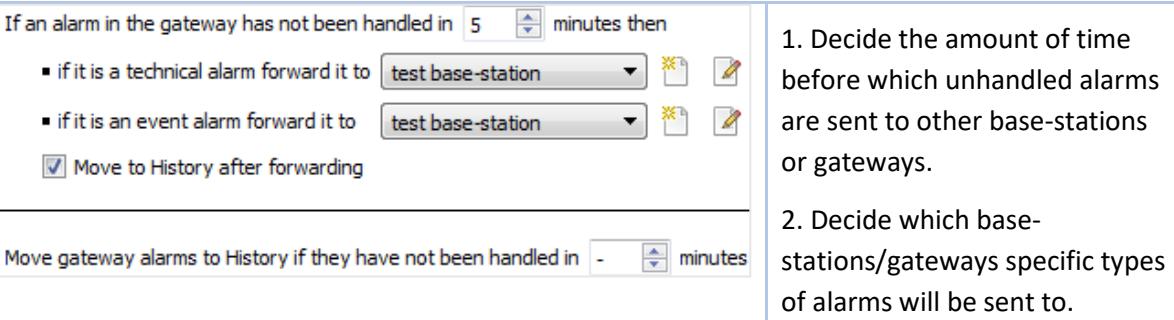

3. Select **Move to History after forwarding** to move unhandled alarms to the history after they have been forwarded to the gateway.

4. Decide the amount of time before unhandled alarms are moved to History.

**Tip**: if an alarm is sent to another gateway, this alarm will appear in the incoming queue of both gateways. If one is handled, the other will remain in the incoming list. To avoid confusion, the user may wish to check the **Move to history after forwarding** box, which will move the alarm to the history queue of the forwarding unit.

#### *4.2.1.2 Create/Edit Base-Station*

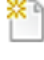

Click to create a base-station.

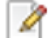

Click to edit a base-station.

# <span id="page-18-0"></span>**4.3 Licensing**

The Cathexis Alarm Gateway provides and extremely comprehensive multi-user alarm management capability for on-site, or multi-site, management of events or alarms.

#### **4.3.1 Alarm Management Gateway Server License (CAMG-1000)**

This **CAMG-1000** license enables the Alarm Management Gateway on the CathexisVision software and database for a site or a control room environment.

Typically, only one of these licenses is needed for a control room to manage alarms for an unlimited number of servers, cameras, or remote sites. The CAMG-1000 license comes **bundled** with a CathexisVision **Professional** Site license.

This software will create a unique database for the management and reporting of alarms, and user actions, and should be applied to any server on which the alarm database is to reside.

**Note**: The Professional site license that is bundled with the CAMG-1000 license has no value on its own and is inseparable from the CAMG-1000 license. The Professional site license is added solely to enable a separate setup of an AMG server without the added site license cost.

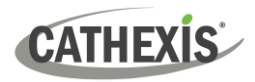

### **4.3.2 Alarm Client License (CBAS-7100)**

This is the license required for each client or operator who is connecting to the Alarm Gateway.

**Note:** Clients who are viewing the site but not connecting to the gateway do not require this license. This license should be applied to the client machine. A client map license (CMAP-3000) is included with the purchase of a CBAS-7100 license.

# <span id="page-19-0"></span>**4.4 Enable Client to Connect to Gateway**

To connect to the Alarm Management Gateway, the Client unit will need to be enabled to connect. This can be done in two ways: either within the Client interface (**only applicable to CathexisVision 2018.1 and later**), or by appending the CathexisVision shortcut Target line.

**Note**: Appending the shortcut target line will override any settings configured in the CathexisVision interface.

#### **4.4.1 Enable in CathexisVision Interface**

#### **Note**:

- 1. This method is only available in CathexisVision 2018.1 and later. However, the Target line method (below) may also be used.
- 2. Gateway settings configured via the Target line will override the settings configured in the interface.

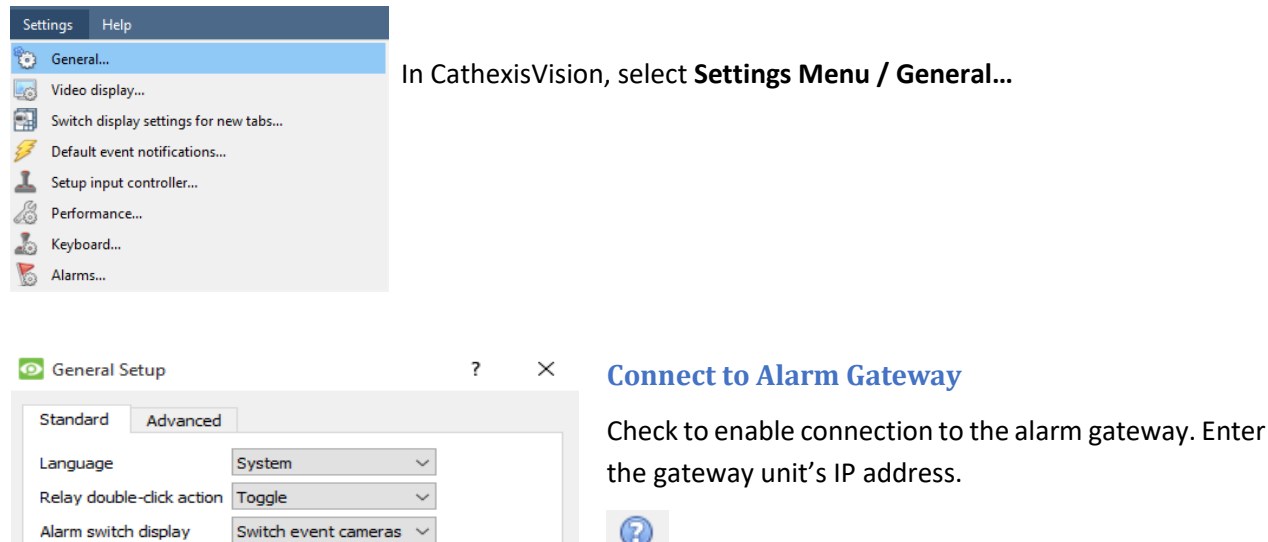

Click the **question mark icon** to display license information. These settings can also be configured by editing the command line. See the command line options [below.](#page-20-1)

**Note**: editing the command line will override these settings.

Re-start CathexisVision for the settings to take effect.

Number of forms

 $\sqrt{}$  Prompt when quitting Persistent dipboard

Connect to alarm gateway @ Alarm gateway IP 127.0 .0 .1

 $\vert$  1

Clipboard path C:/Pr.../CathexisVision Server/clipboard

 $\overline{\alpha}$ 

Cancel

# <span id="page-20-1"></span>**4.4.2 Append Shortcut Target Line**

#### **Note**:

**CATHEXIS** 

- 1. This method must be used for all pre-2018.1 CathexisVision systems.
- 2. While this method may also be used in CathexisVision 2018.1 and later, it should be noted that the settings configured here will override any settings configured in the CathexisVision interface.

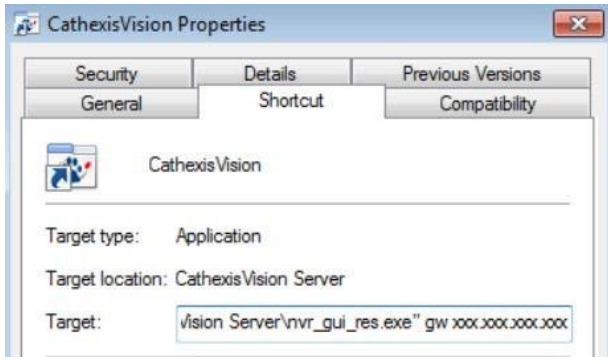

The following needs to be appended to the target line of the Client shortcut:

gw xxx.xxx.xxx.xxx

(Where xxx.xxx.xxx.xxx is the IP address of the Alarm Gateway unit that the Client is connecting to.)

# <span id="page-20-0"></span>**4.5 Set up Operator Procedures**

Setting up procedures is useful to guide operators in the preferred procedures for responding to a particular event. This may include up to 6 contact people, and written instructions.

#### **Site Menu / Setup / Procedures**

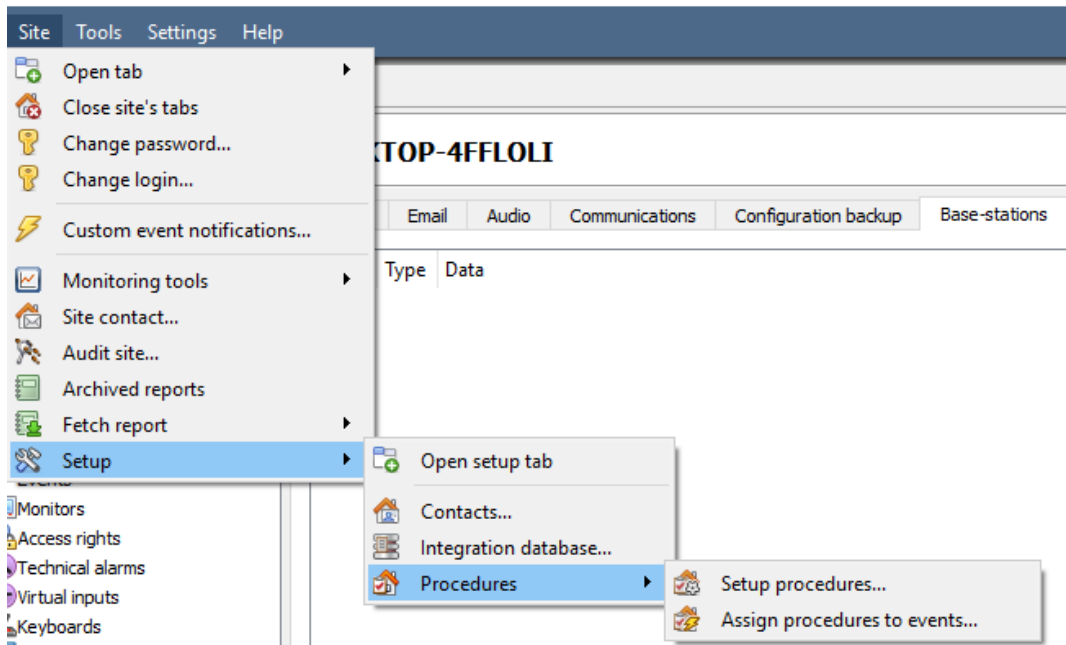

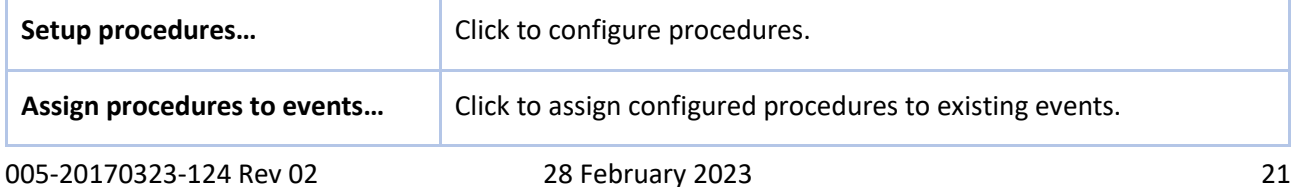

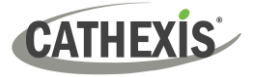

# **4.5.1 Setup Procedures**

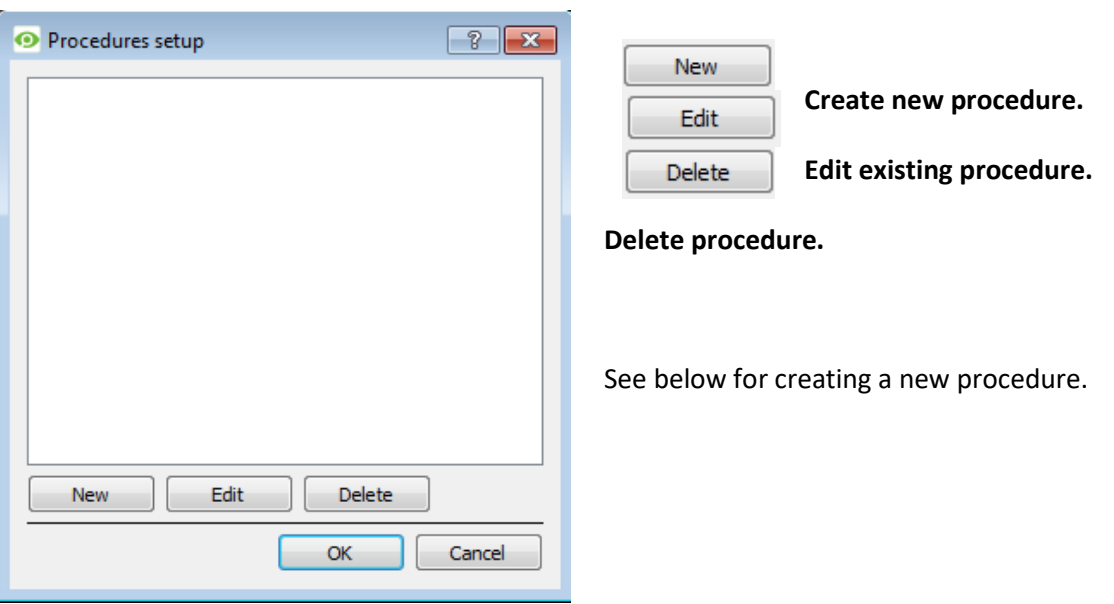

#### *4.5.1.1 New Procedure*

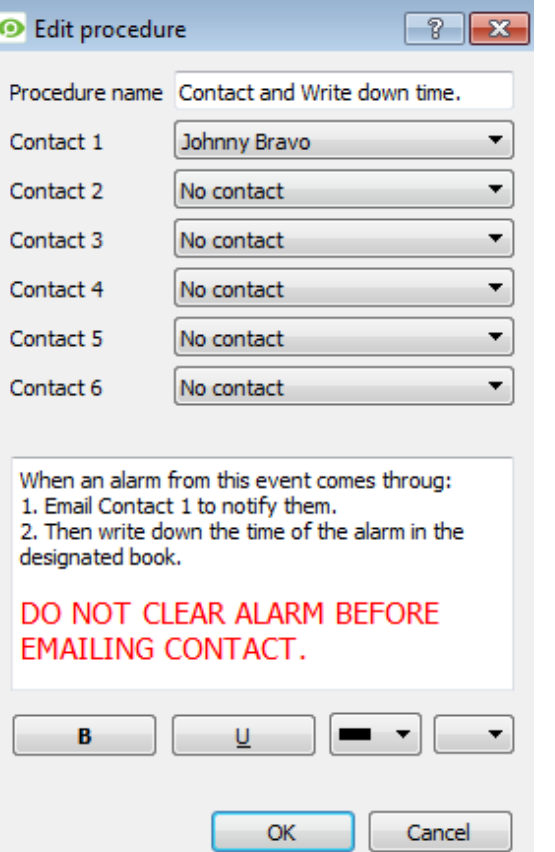

Give the procedure a **Name**.

Select up to six **Contacts** which the operator should/can contact.

**Note**: Contacts must already be configured for them to appear in the drop-down menus. Contacts are configured in **Site / Setup / Contacts**.

Type specific instructions for the operator to follow when the alarm is received.

Use the test-editing tools to emphasise instructions.

Click **OK** when done.

- 1

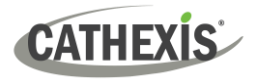

# **4.5.2 Assign Procedures to Events**

To ensure that procedures are displayed when an event alarm comes through, the procedure must be assigned to the correct event.

**Note**: events must already be configured.

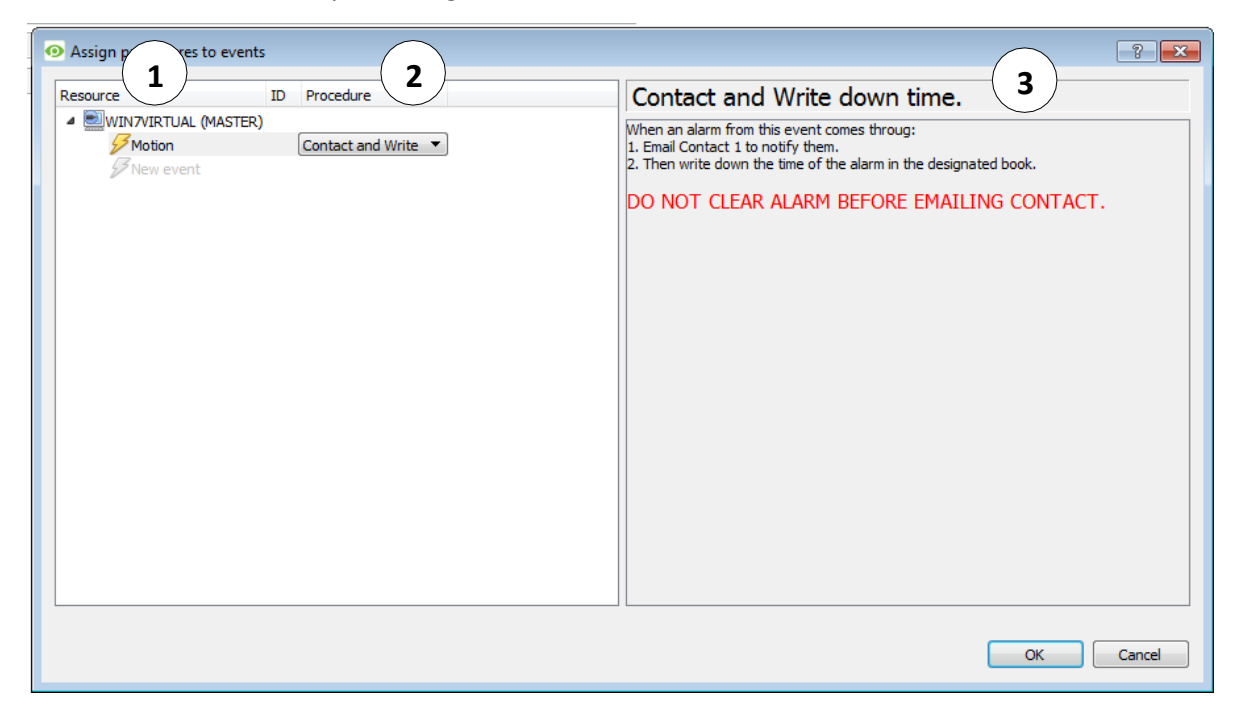

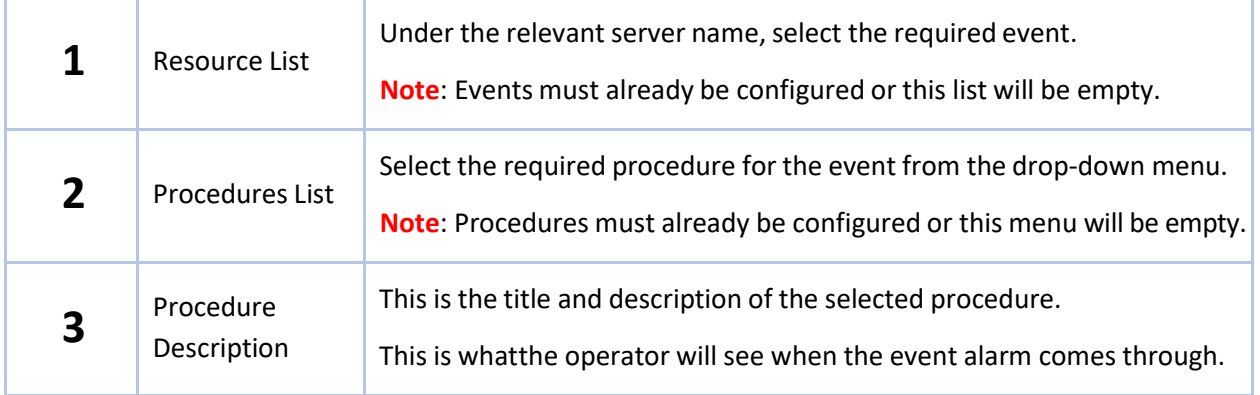

Click **OK** when done.

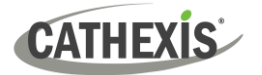

# <span id="page-23-0"></span>**5. Gateway Menu Settings**

When a Gateway is running, the Gateway Menu will appear in the menu bar:

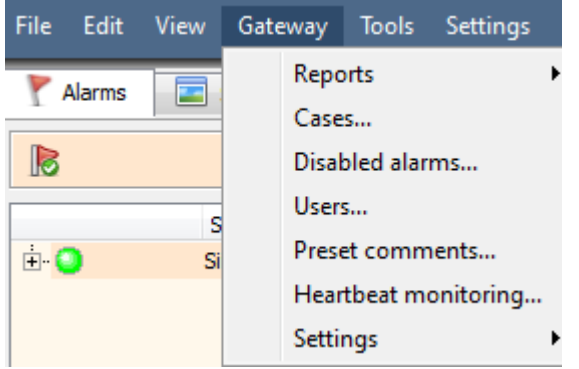

This section goes through the different settings available in this menu. See the next section for information pertaining to the Gateway Tab and its operation.

# <span id="page-23-1"></span>**5.1 Reports**

Under **Reports** there are two options: **Fetch** and **Manage**.

**Fetch** pulls up a pre-defined report.

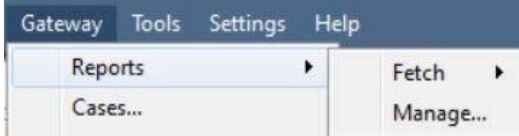

**Manage** takes the user to the report management window, which is dealt with below.

# **5.1.1 Manage (Gateway Report Management)**

Clicking on **Manage** (above) will bring up the Gateway Report Manager window. It is here that the user will create/maintain the reports.

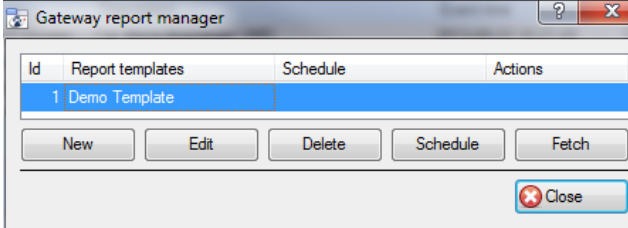

To create/edit a report click on **New/Edit** respectively.

**Schedule** allows the user to schedule reports that are fetched at time intervals, ranging from hours to months.

**Fetch** will pull up the selected report.

**Note**: the email sending settings for the report are done in: **Site / Open Tab / Setup / Select the Server / Email Tab**.

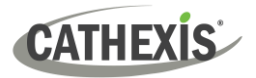

# **5.1.2 Gateway Report Setup Window**

Click **New** or **Edit** to create a new Gateway Report. This will bring up the Gateway Report setup window:

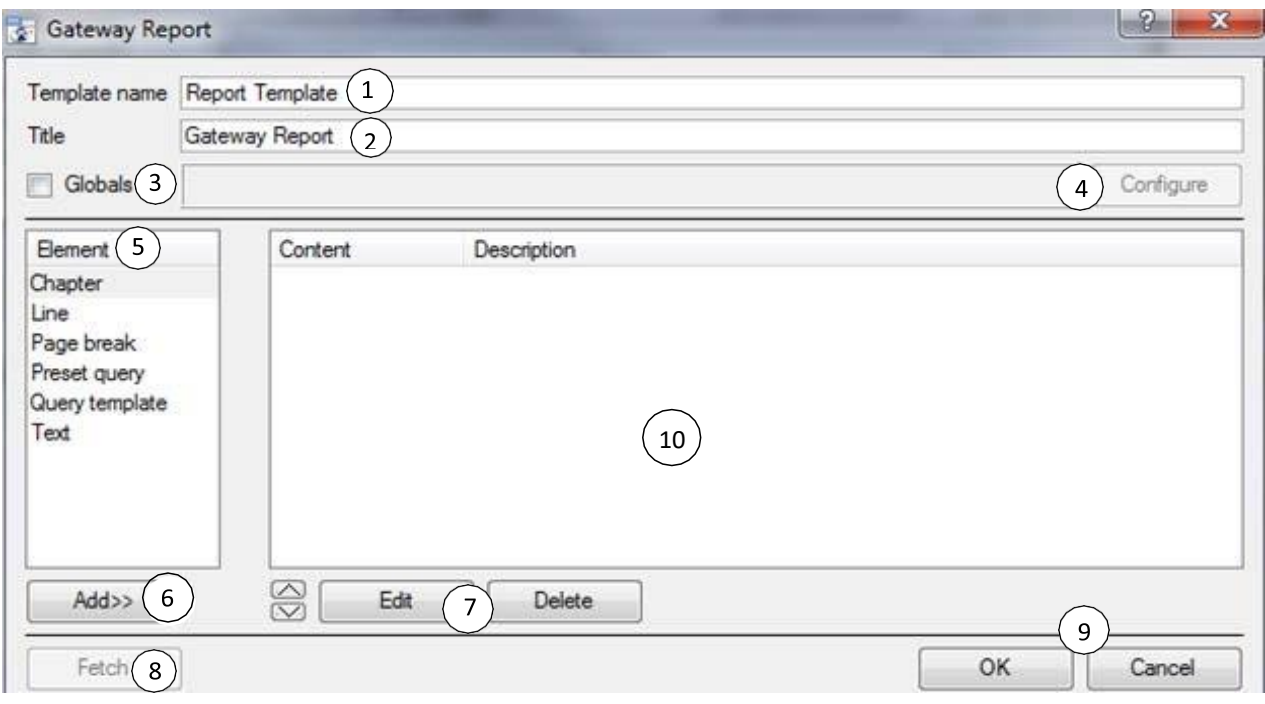

Gateway reports enable the analysis of control room operator responses, and general control room performance.

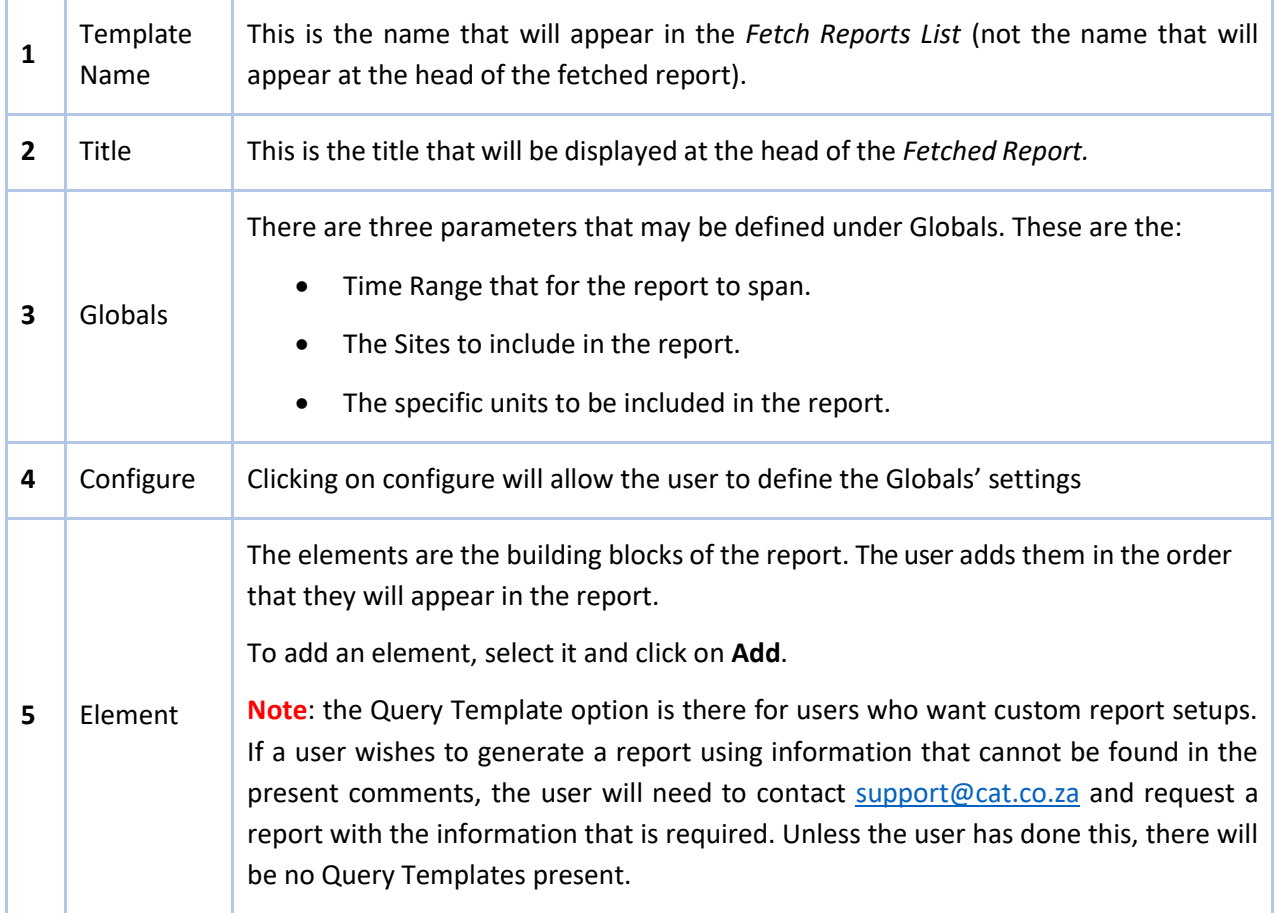

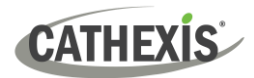

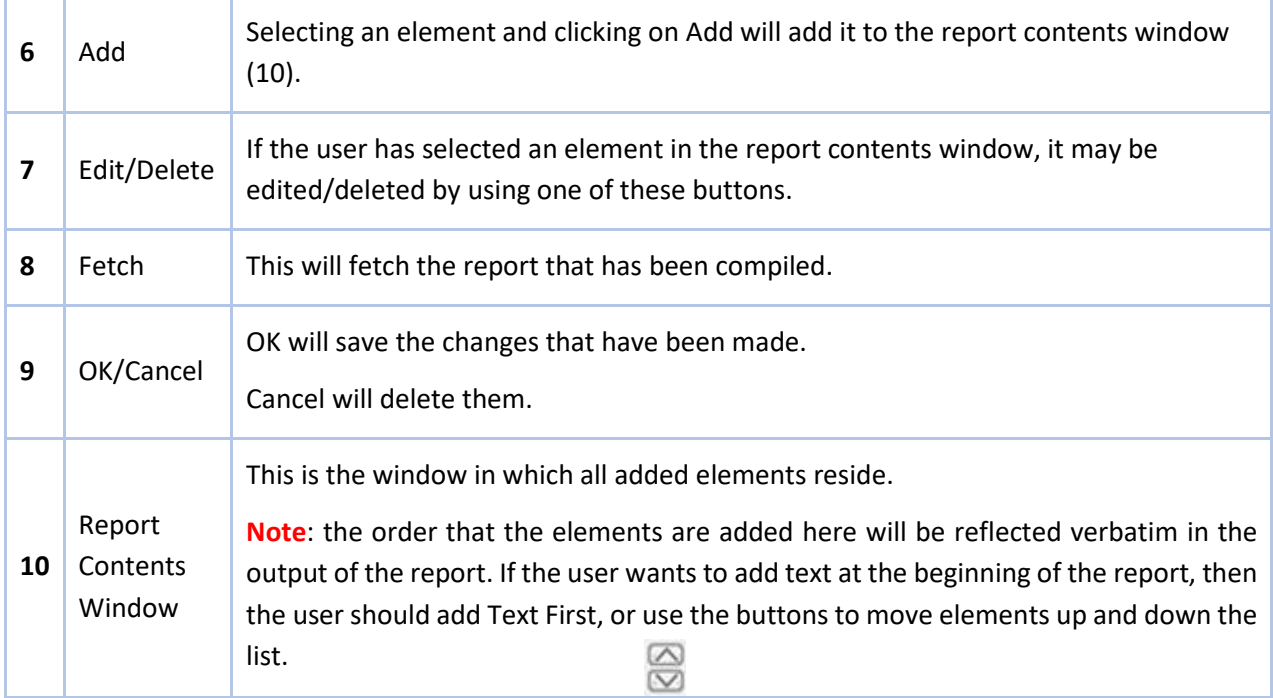

# <span id="page-25-0"></span>**5.2 Cases**

In the Gateway Menu of the menu bar, click on **Cases…**

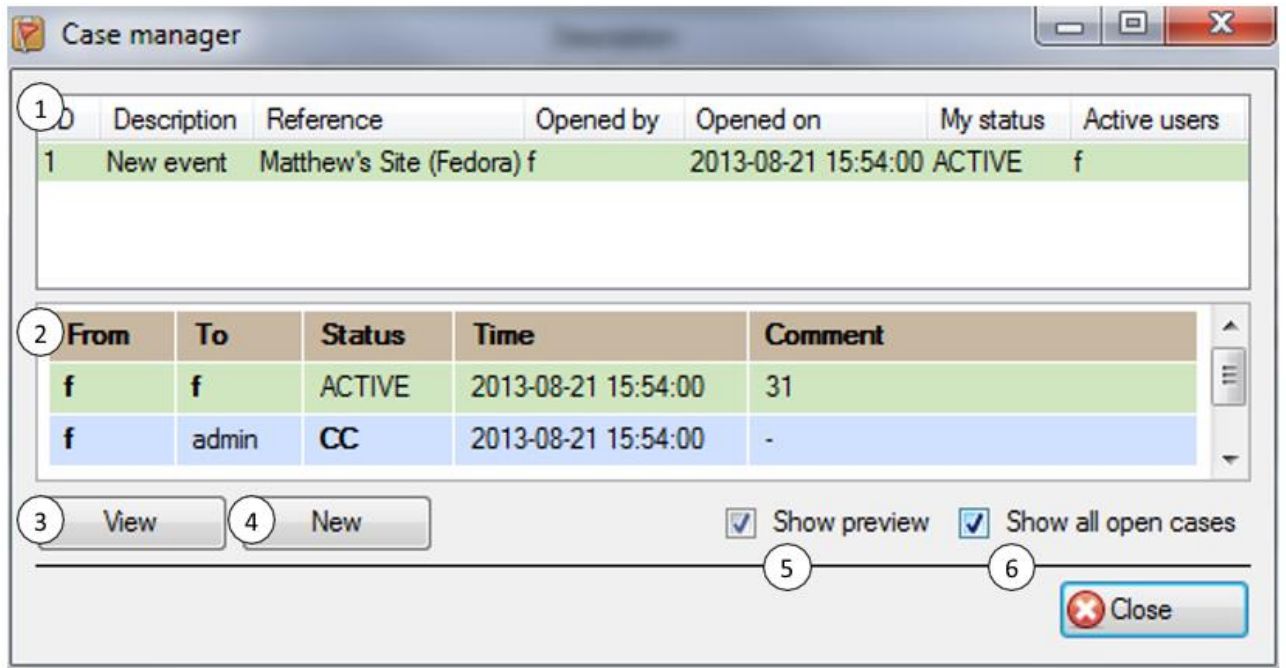

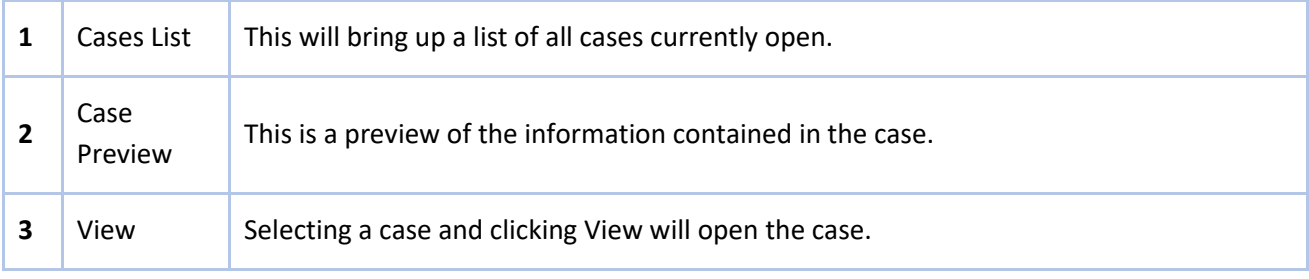

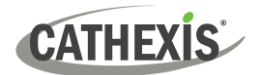

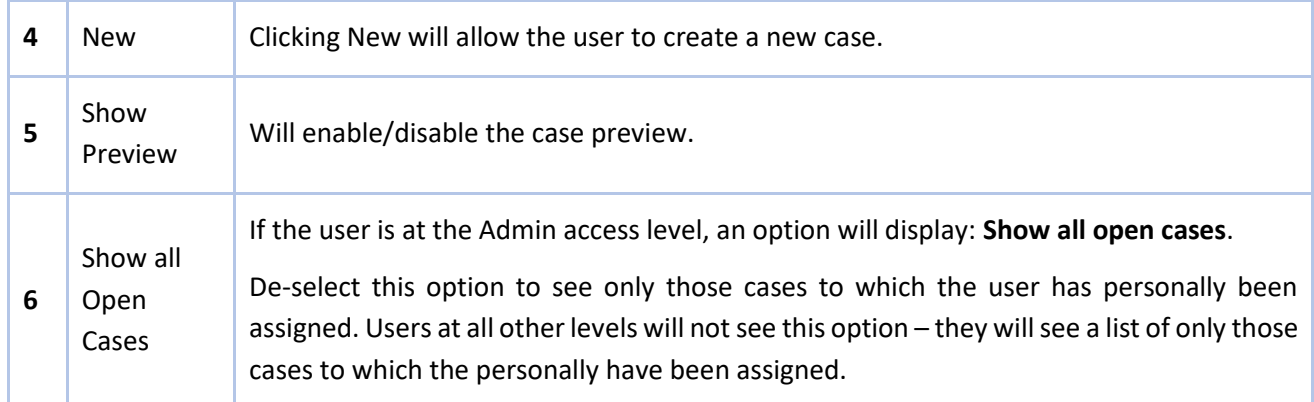

# <span id="page-26-0"></span>**5.3 Disabled Alarms**

In the Gateway Menu of the menu bar, click on **Disabled alarms…**

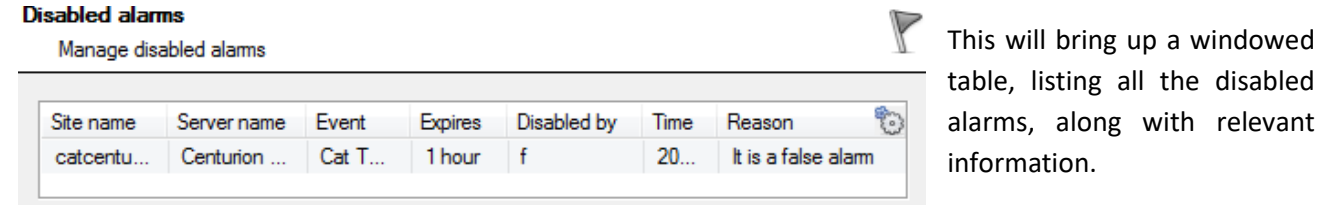

Right-click on the alarm and click **Clear**, to re-enable it.

# <span id="page-26-1"></span>**5.4 Users**

In the Gateway Menu of the menu bar, click on **Users…**

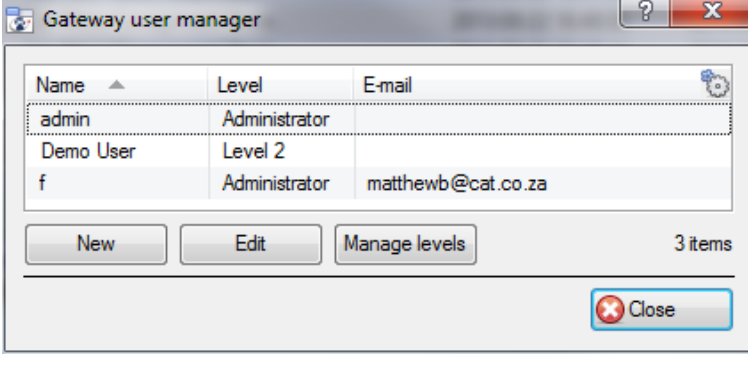

Having a Gateway Login facilitates reporting relating to the gateway, escalation of alarms to defined individuals, and promotes accountability for alarm handling.

It enables alarm handling to be controlled and audited against logged-in Gateway Users, rather than against server names.

The default username/password will be **admin/admin**.

**Note**: It is important to remember that the **Gateway has its own user list, which is separate to the user list of the sites**. An operator will need login details for the Gateway, as well as login details for each site for which alarms are being handled.

# **CATHEXIS**

When a site sends an alarm to a Gateway, a Gateway user (alarm-respondent/control-room operator) normally responds by connecting to the site and investigating the cause of the alarm. In many gateway solutions, there is advantage to allocating *particular* alarms to *particular* operators. For instance:

- Junior operators should not see or be able to respond to difficult or sensitive site alarms, but senior operators should have access to all alarms.
- In large installations, the Gateway alarm queue can become exceptionally long. Allocating sites streamlines handling and response time. Gateway managers asked questions such as, "our alarm queue is too long for effective response – can we not have a means of splitting the alarms between our control room operators?"
- Individual operators may have privileged information on particular sites, or in some cases have a history of employment at those sites, so they are best suited to handling those sites.
- By repeatedly responding to particular sites, operators develop successful tactics and relationships with those sites, so it makes sense to allocate them. For example, managers may ask questions such as "can we not have this operator response to our alarms? He has been brilliant in the past, and he knows our site".
- Some sites may be sensitive in terms of security (e.g., casinos and diamond mines), requiring only particular responding operators with appropriate authorisation or security classification. The management from these sites ask questions such as "Who is this respondent?", "How trustworthy is this respondent?"

# **5.4.1 Create/Edit a User**

#### **Gateway Menu / Users… / New/edit**

 $\overline{a}$ 

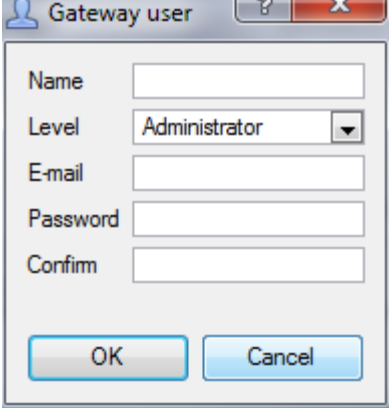

Enter a descriptive **name** for the user being created.

Set the **level** of the user. (Gateway user levels will be dealt with below.)

Set the **email address** of the user.

Set and confirm the **password** for this user.

**Note**: editing a user is identical, except Password/Confirm are

Change password replaced with **Change password**.

# **5.4.2 Manage User Levels**

**CATHEXIS** 

**Gateway Menu / Users… / Manage levels /** Select user level and click **Edit.**

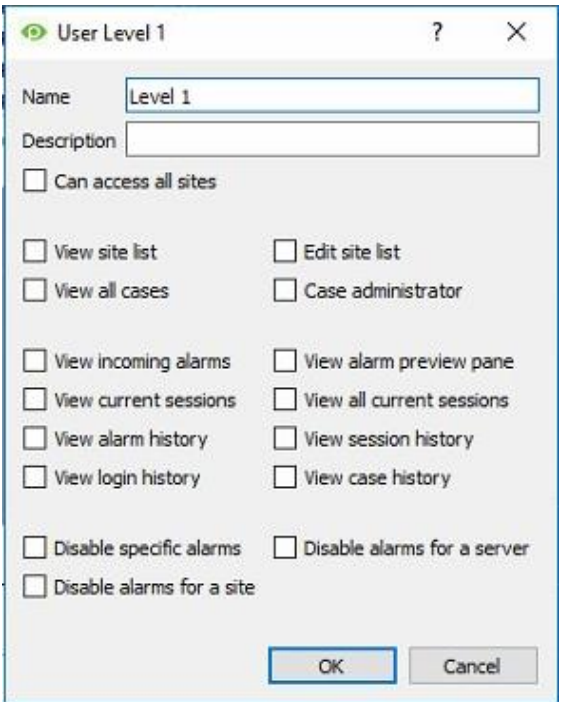

In the Setup, it is possible to define "User levels" of access to the gateway interface/gateway alarm queue, from Level 1 to Level 10.

Each level can be customised in terms of what that level of operator can see and do within the Gateway interface. For example, perhaps a Level 1 user can view incoming alarms, but a Level 6 user cannot.

**Note**: to define the relevant access levels for each site, follow this path:

**File Menu / Enterprise Manager / Right-click on the Site / Properties / Access Tab / Set the Level**.

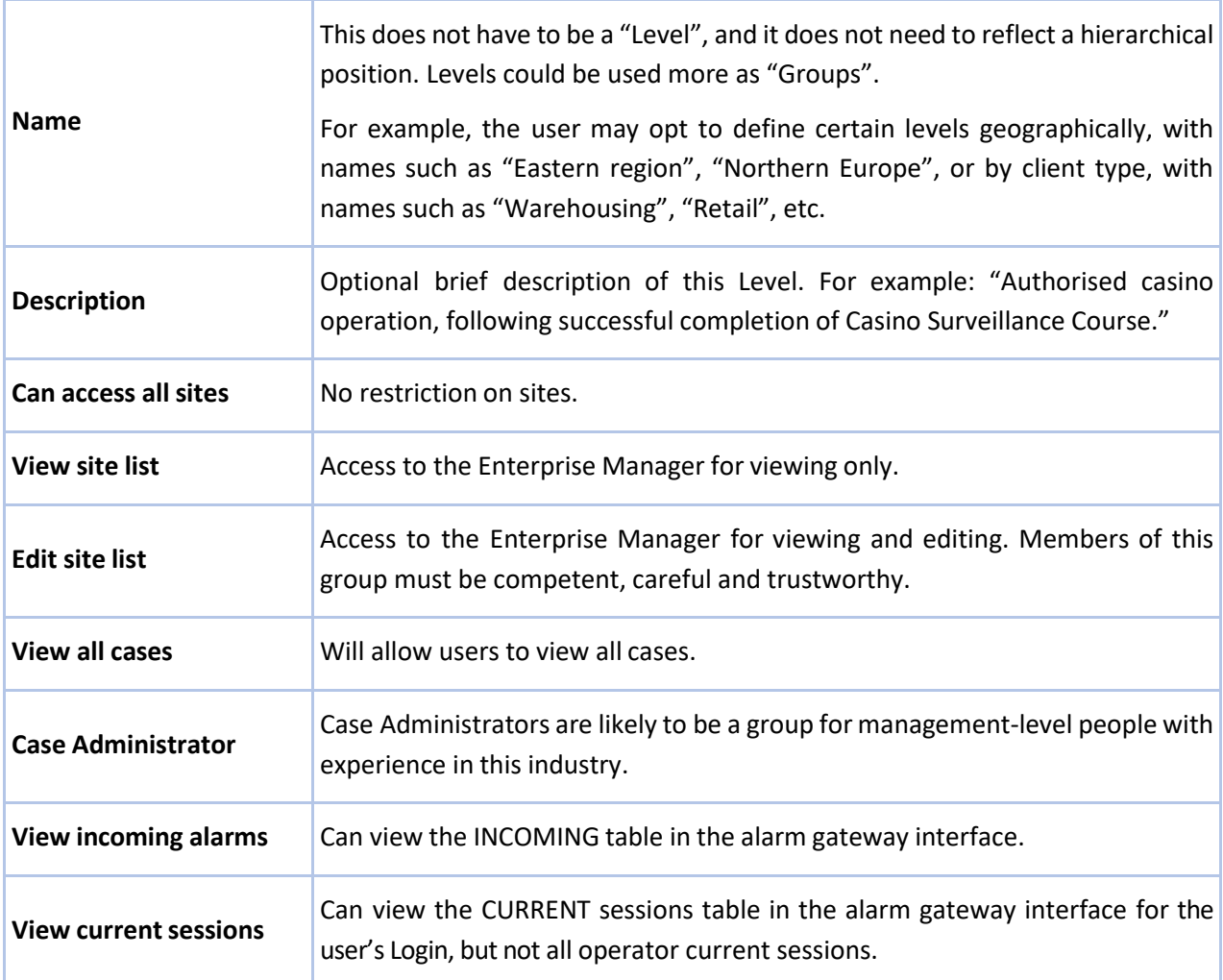

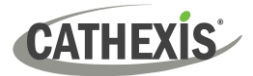

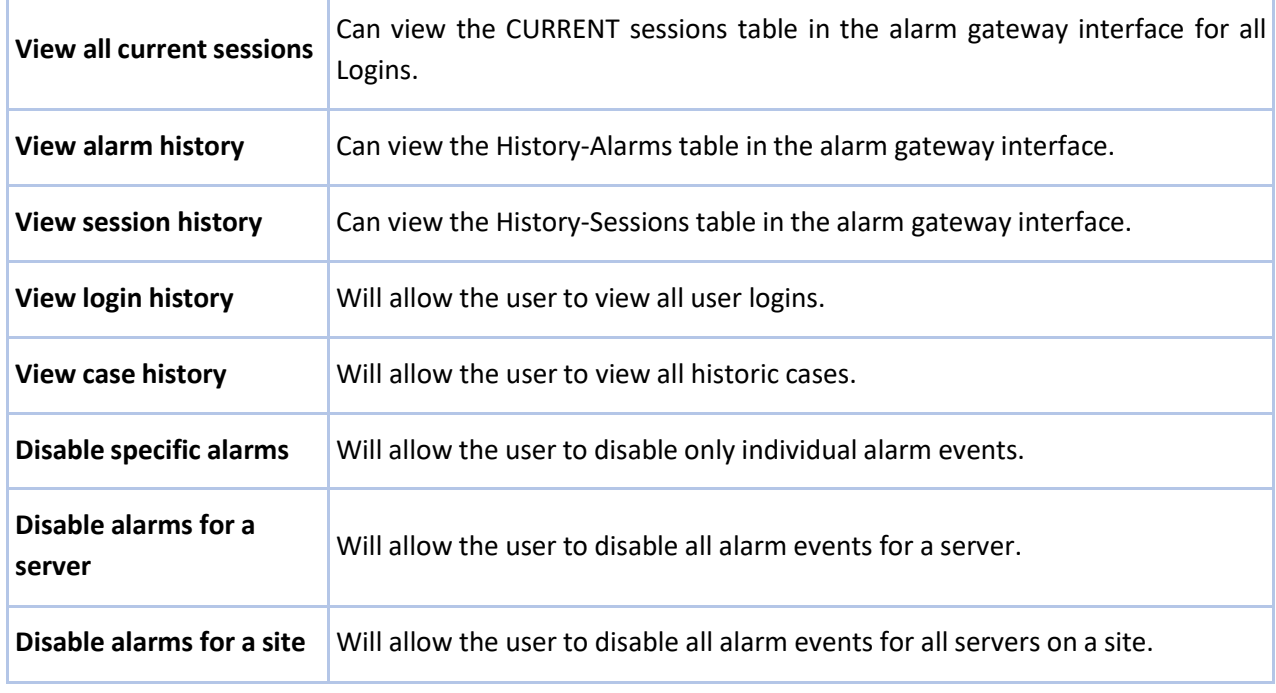

# <span id="page-29-0"></span>**5.5 Preset Comments**

In the Gateway Menu of the menu bar, click **Preset comments…**

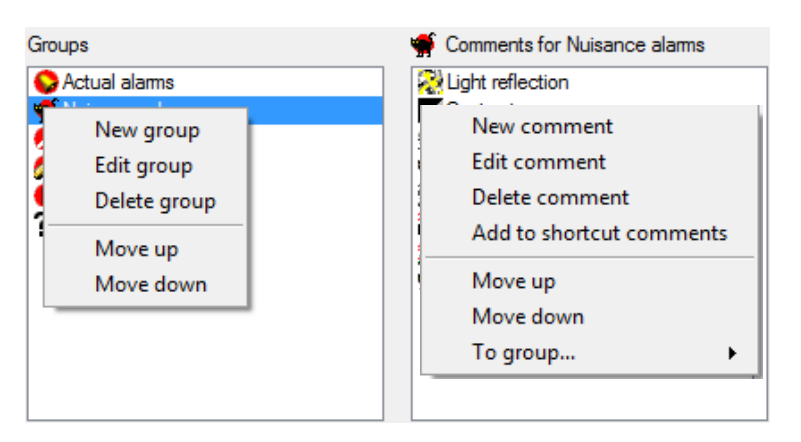

When handling an alarm, a user is required to add a comment before it can be closed.

There is a predefined list of comments available, but an Administrator may define others.

Comments may be grouped, selecting a group on the left will expose that group's comments on the right.

# **5.5.1 Add/Edit a Comment Group**

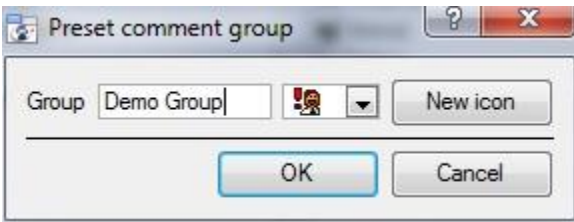

To Add/Edit a group right-click anywhere in the Group panel, and click on the relevant text.

Give the group a descriptive **name**, and either choose an icon, or add a new one.

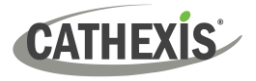

# **5.5.2 Add/Edit Comments**

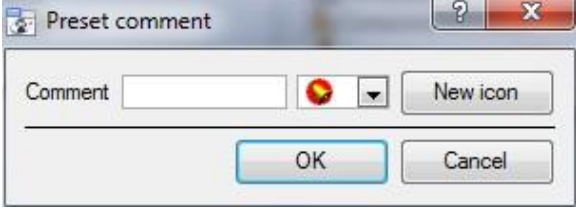

To add/edit a comment right click anywhere in the comments panel, and click on the relevant text.

Give the comment a descriptive **name**, and either choosean icon, or add a new one.

# **5.5.3 Add Comments to Shortcut, and Group**

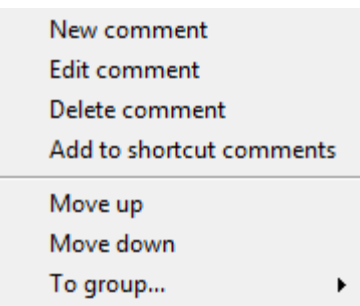

Right-clicking on an existing comment will bring up the option to add a comment to the **Shortcut Comments**.

(Shortcut comments are used when the user right-clicks on an alarm in the Incoming table, and selects "Handle alarms with comment…")

The user will also be able to add the comment to a comment group. Simply clickon **To group…** and select the group from the list that appears.

# <span id="page-30-0"></span>**5.6 Heartbeat Monitoring**

In the Gateway Menu of the menu bar, click **Heartbeat monitoring…**

Heartbeat monitoring is the way that the Gateway monitors communication between the Gateway and the servers from which it receives alarms. This is achieved by having the server send a digital 'heartbeat' to the Gateway, and having the Gateway monitoring the arrival of these heartbeats.

A missing heartbeat will trigger an alarm, which may be sent to the Gateway or forwarded to another Gateway.

**Note**: There are three separate aspects to setting up heartbeat monitoring:

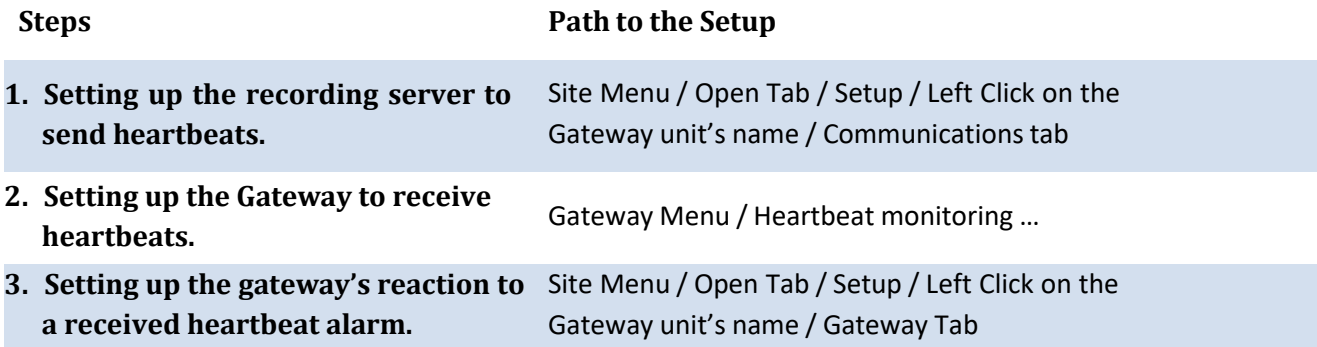

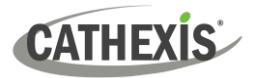

# **5.6.1 Setting Up the Gateway to Monitor Heartbeats**

To instruct the gateway to monitor heartbeats from a specific recording server, follow the **Gateway Menu / Heartbeat monitoring…** path and follow the instructions below:

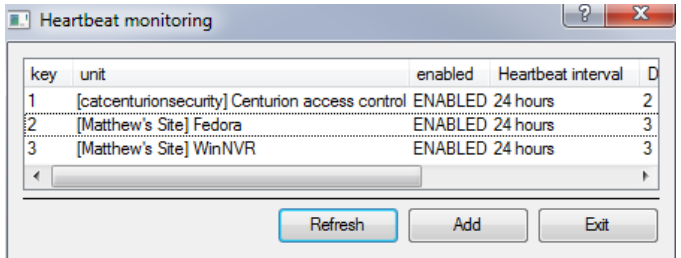

1. Click on Add. This will bring up a new window.

2. Select the relevant server/s from the drop-down menu. Click OK.

The server will now be added to the list, but there are still more settings to finalise.

#### **Note**:

- 1. The user will need to have already set up the server to send heartbeats to the gateway before following this step, because the list of available servers will not have been populated.
- 2. Sites will only display in the available sites from the "Add" Site option below, once they have generated at least one alarm to the alarm gateway unit. It is advisable to start configuring the client side first, so that heartbeat alarms can create an entry for the site to be selected from the heartbeat monitoring Server setup side.

#### *5.6.1.1 Heartbeat Monitoring Column Definitions*

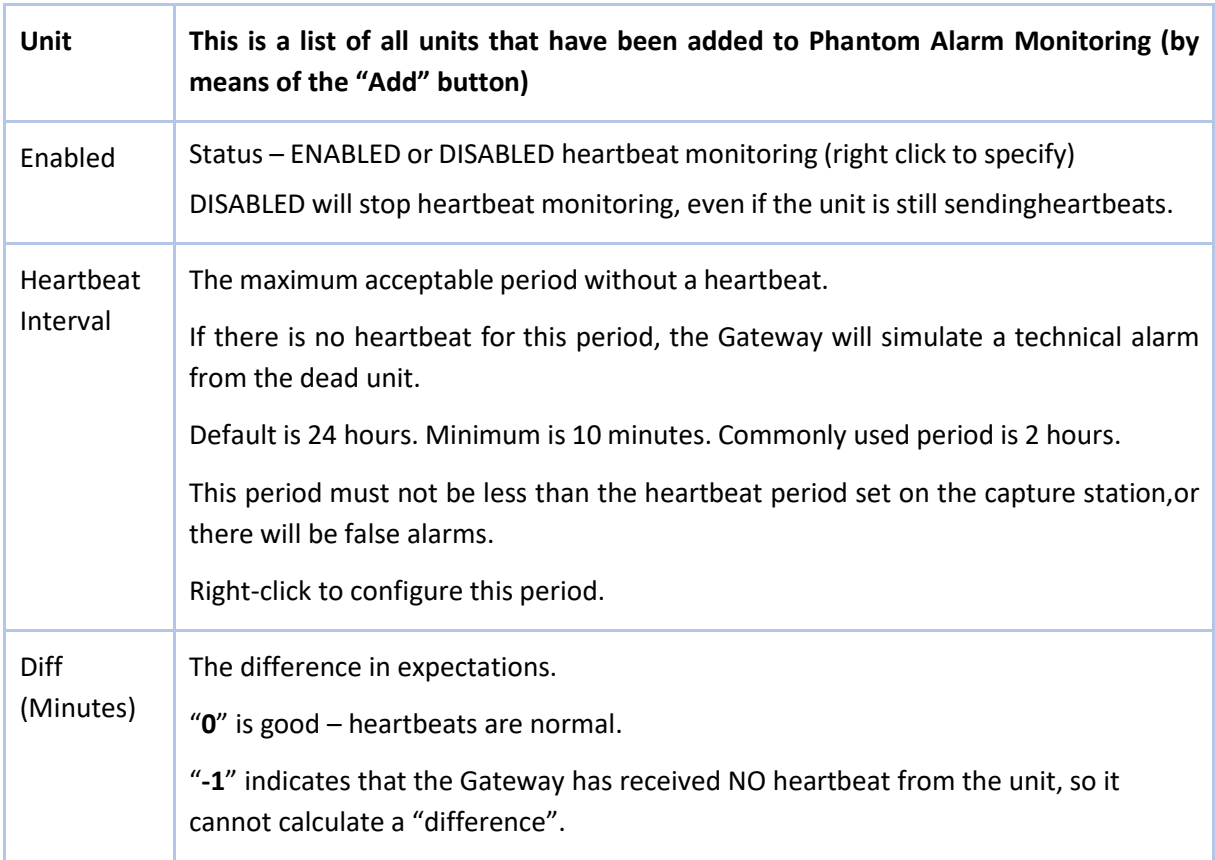

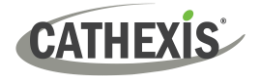

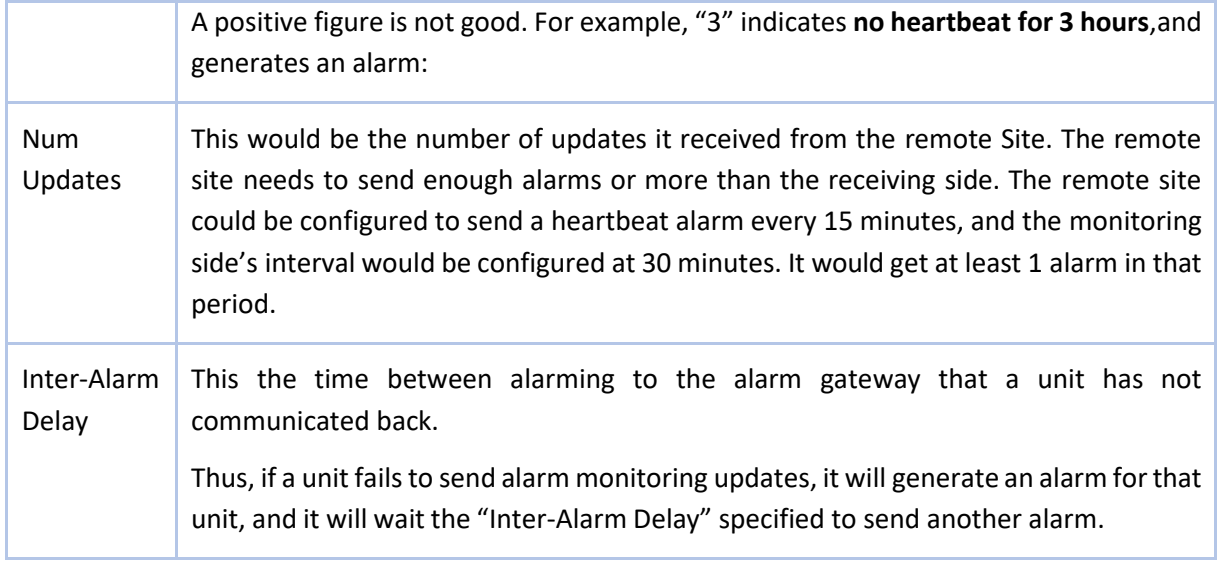

#### *5.6.1.2 Right-click on a Server in the Heartbeat Monitoring List*

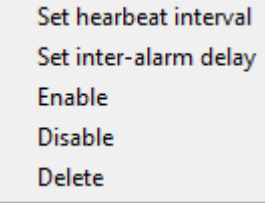

The **heartbeat interval** is the time period between which the gateway looks fornew heartbeats. (Make this half the time of the periods between heartbeat transmissions from the recording server, to ensure reception.)

Inter-alarm delay is the frequency of alarms the Gateway will generate if it failsto receive a heartbeat from a server.

**Note**: Make sure to enable the server in the list after it has been added, as it is not automatically enabled.

# <span id="page-32-0"></span>**5.7 Settings**

In the Gateway Menu of the menu bar, click on **Settings…**

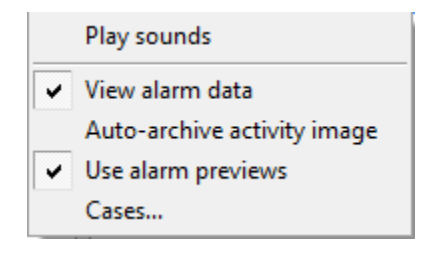

### **5.7.1 Play Sounds**

There are three alarm level priorities (the priority of the event is defined in the General tab, of the Event Setup). Each event has a distinctive alarm sound, which will play a distinctive sound as the alarm comes in. To enable these audio notifications, click on **Play sounds**.

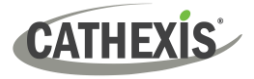

### **5.7.2 View Alarm Data**

This will show the user the video data that is attached to the alarm when the user handles it. If the user does not wish to see this video, un-tick the View alarm data option.

### **5.7.3 Auto-Archive Activity Image**

Some alarms will have an image capture sent with them that indicates where in the video image the initial trigger occurred. If the user checks *Auto-archive activity image* this image will be automatically archived with the alarm, after it has been handled.

# **5.7.4 Use Alarm Previews**

In the Event setup, the user may specify what, if any, previews are attached to the event alarm. In this menu setting the user may choose whether or not to view these previews.

### **5.7.5 Cases**

Here, define the maximum size of the individual files that may be attached to a case.

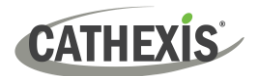

# <span id="page-34-0"></span>**6. Conclusion**

This app-note was designed to deal specifically with the setup of the Alarm Management Gateway. For further information about the CathexisVision software, please consult the main manual [\(http://cathexisvideo.com\)](http://cathexisvideo.com/).

For support, please contact [support@cat.co.za](mailto:support@cat.co.za)